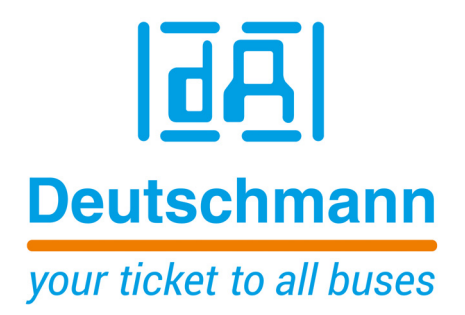

**Instruction Manual Universal Fieldbus-Gateway UNIGATE® IC - LONWorks (62)**

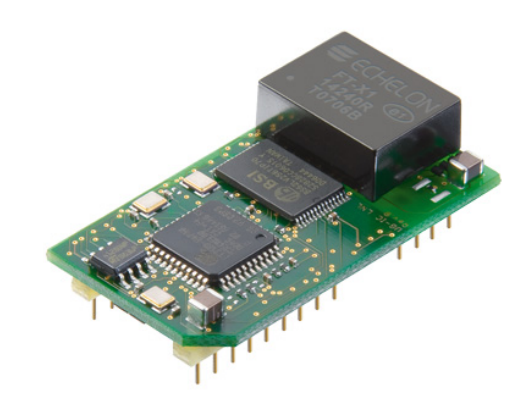

**Deutschmann Automation GmbH & Co. KG www.deutschmann.com | wiki.deutschmann.de**

Manual Art-No. V3496E

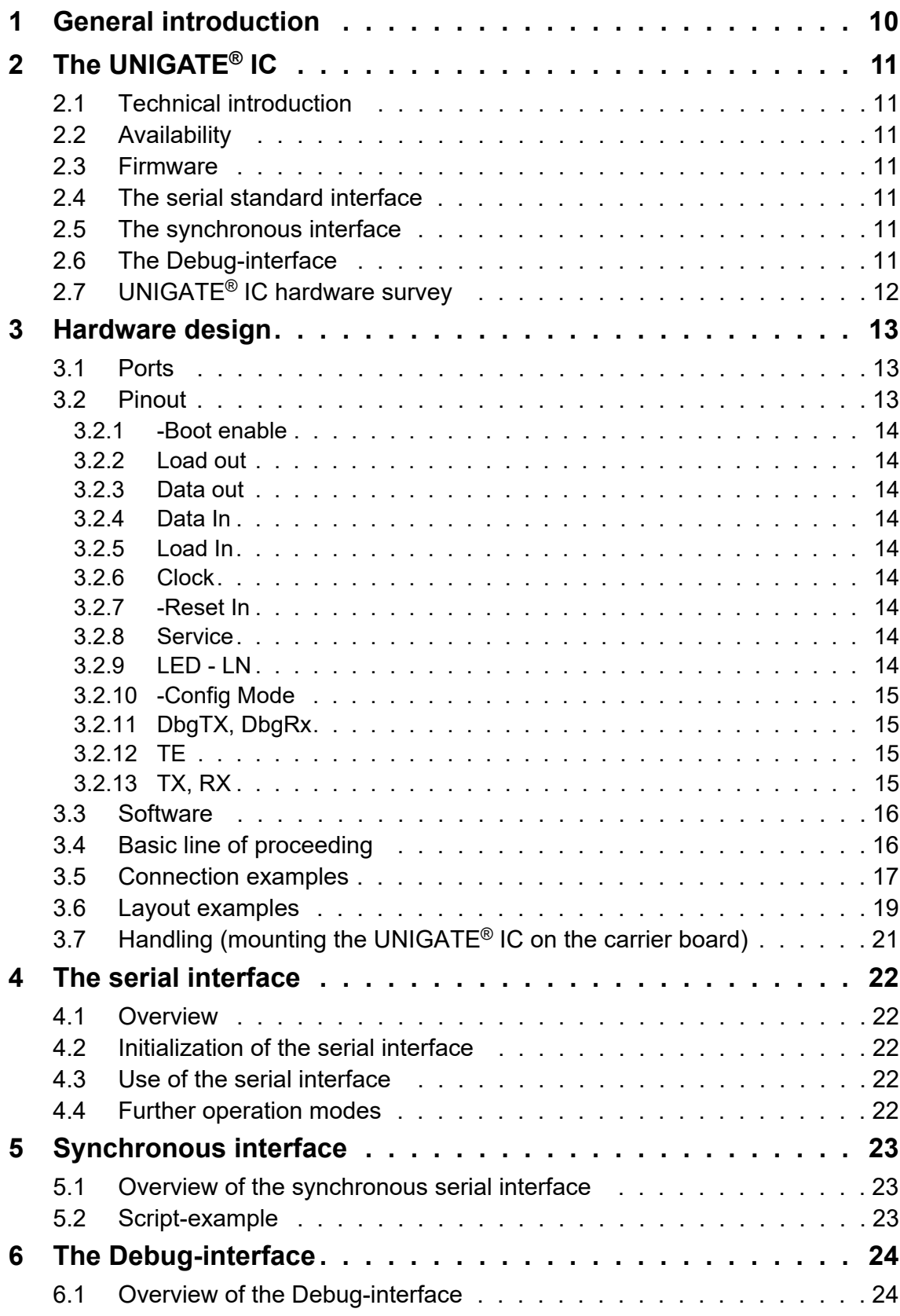

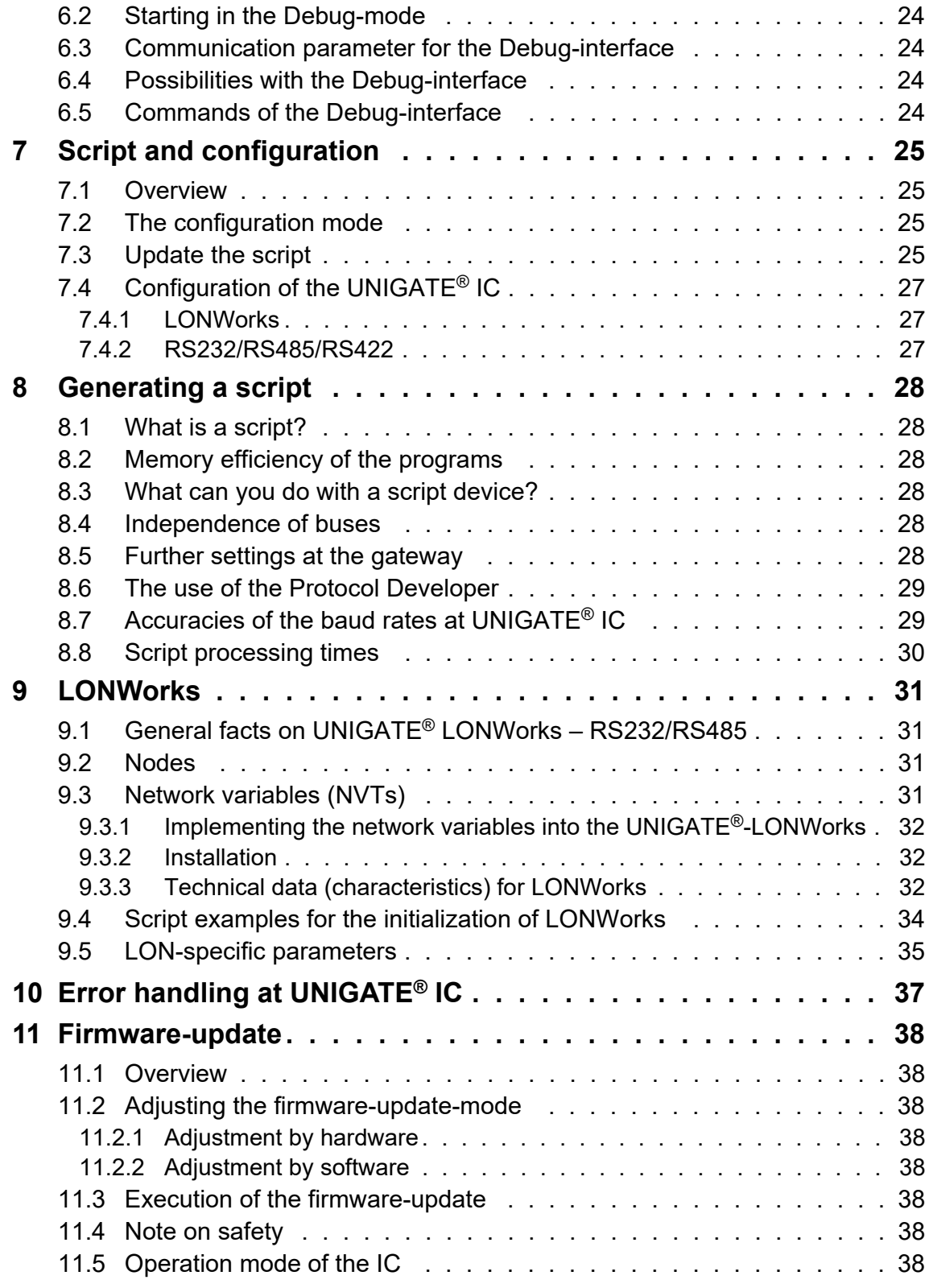

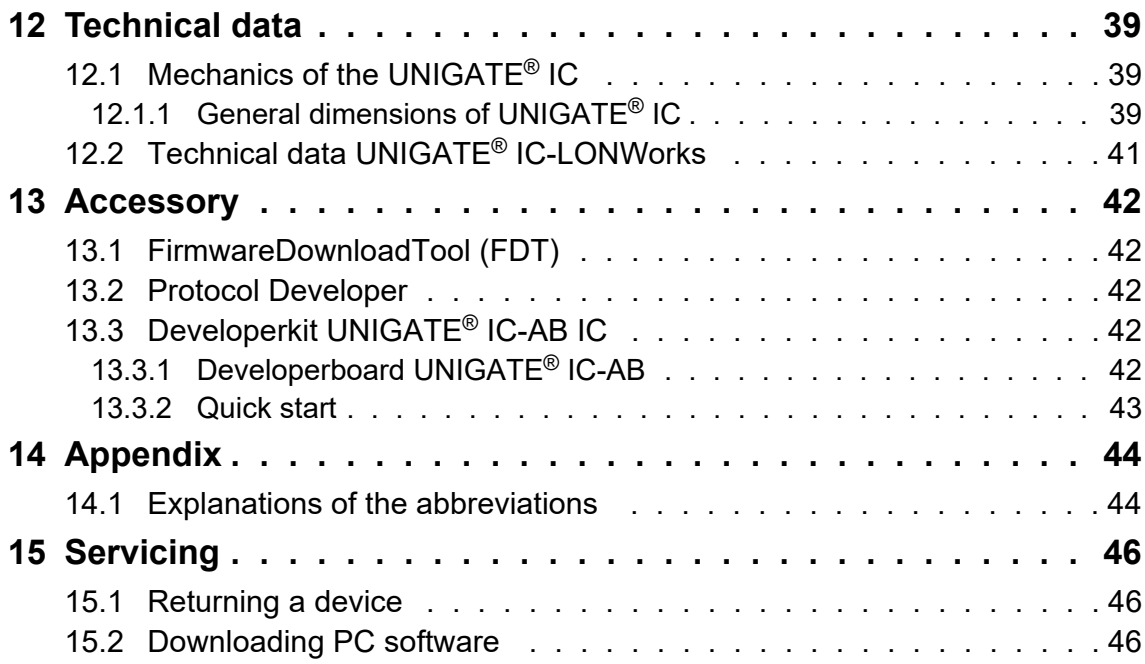

#### Disclaimer of liability

We have checked the contents of the document for conformity with the hardware and software described. Nevertheless, we are unable to preclude the possibility of deviations so that we are unable to assume warranty for full compliance. The information given in the publication is, however, reviewed regularly. Necessary amendments are incorporated in the following editions. We would be pleased to receive any improvement proposals which you may have.

#### Copyright

Copyright (C) Deutschmann Automation GmbH & Co. KG 1997 – 2022. All rights reserved. This document may not be passed on nor duplicated, nor may its contents be used or disclosed unless expressly permitted. Violations of this clause will necessarily lead to compensation in damages. All rights reserved, in particular rights of granting of patents or registration of utility-model patents.

# <span id="page-9-0"></span>**1 General introduction**

In the past the integration of a fieldbus connection required an enormous effort from the progress engineers. On account of the large variety of communication systems it is not enough to compile the right combination of communication hardware; due to their standards and fundamentals different busses also require the corresponding skills of the engineers.

This does not apply in case of the UNIGATE<sup>®</sup> IC by Deutschmann Automation any more. All digital functions, software, stack and driver as well as optocoupler are integrated on a UNIGATE<sup>®</sup> IC in correspondence with the standard. In addition to the reduction of the required size, also different fieldbusses can easily be integrated.

#### **Through the flexible firmware of UNIGATE® IC no software-changes are required on the side of the customer!**

Since 1997 Deutschmann Automation has experience in the field of fieldbus gateways; this enormous experience results in the UNIGATE<sup>®</sup> IC as a consistent sequel of this successful product line.

#### **Terminology**

In the entire document and in all parts of the software that is to be used, the terms Input and Output are used. Input and Output are ambiguous, always depending on the viewpoint. We see the fieldbus as central interface and as integral component of your device; therefore in all places it is always referred to data from the viewpoint of the Slave, that is Input data, as data from the Master to the Slave - regardless of the used bus.

#### **Representation of numbers**

Numbers in decimal format are always represented without prefix and without suffix as well. Hexadecimal numbers are always marked with the prefix 0x.

# <span id="page-10-0"></span>**2 The UNIGATE® IC**

## <span id="page-10-1"></span>**2.1 Technical introduction**

The UNIGATE® IC by Deutschmann Automation contains all components that are required for the communication in a fieldbus in one single module. Therefore a developer does not have to take care for that detail any more, only a hardware redesign is necessary in order to integrate the UNIGATE® IC and the required plug connectors.

## <span id="page-10-2"></span>**2.2 Availability**

The module is available with a FTT-10A interface. Further fieldbuses are either planned or being worked on. They will only differ in the connections of the busses. The meaning of the general pins 1 - 9 as well as 24 and 26 - 32 will remain unchanged also for further fieldbus implementations.

You can find an up-to-date list for all UNIGATE<sup>®</sup> ICs under: [http://www.deutschmann.de.](http://www.deutschmann.com)

## <span id="page-10-3"></span>**2.3 Firmware**

UNIGATE<sup>®</sup> IC is programmed via scripts. On principle any script, that has been developed for a UNIGATE® IC, can also be operated on the UNIGATE® IC.

### <span id="page-10-4"></span>**2.4 The serial standard interface**

Intelligent devices, that already feature a micro controller or a microprocessor, are generally supplied with a serial asynchronous interface with a TTL-level. It is directly connected with the TTLinterface of the UNIGATE® IC. For more information on this serial interface see [chapter 4 on](#page-21-0) [page 22.](#page-21-0)

### <span id="page-10-5"></span>**2.5 The synchronous interface**

In addition to the standard interface there is also the possibility of the synchronous input and output. That way for instance digital IOs can be connected through shift register components or also analog IOs can be connected through a DA-converter with serial in-/output. For synchronous IOs 256 signals at the most can be used (256 bit). Wiring examples can be found in chapter [Kapitel 3.5](#page-16-0) and software examples in [chapter 5.2](#page-22-2). It is also possible to build, for instance digital or analogous I/O-modules, with the customer's device not being equipped with an own controller. The fieldbus IC is also operable autonomously without that controller.

### <span id="page-10-6"></span>**2.6 The Debug-interface**

The UNIGATE<sup>®</sup> IC features a Debug-interface, which allows to process a script step by step and also to monitor or manipulate data. This is indispensable for the development of a script. Usually a script is developed with the software Protocol Developer. For more details take a look at the instruction manual Protocol Developer.

#### **All interfaces can independently be used at the same time.**

# <span id="page-11-0"></span>**2.7 UNIGATE® IC hardware survey**

The hardware of the UNIGATE® IC consists of some few standard components. The picture below shows the functional structure of the IC.

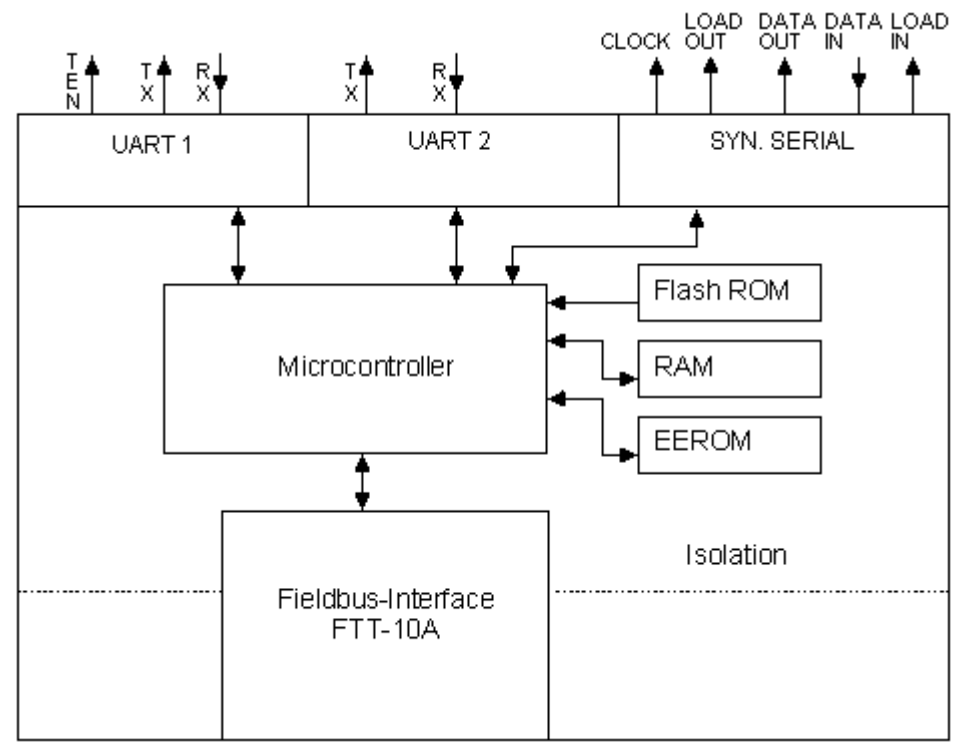

# <span id="page-12-0"></span>**3 Hardware design**

This chapter gives basic advise, that is required in order to load UNIGATE® IC into your own hardware designs. In the following all ports of UNIGATE® IC are described in detail.

### <span id="page-12-1"></span>**3.1 Ports**

UNIGATE® IC features 32 pins in its layout as a DIL 32 component. Pin 10 -12 and 21 - 23 as well are not wired due to the electrical isolation. The exact mechanical dimensions can taken from [chapter 12.](#page-38-0)

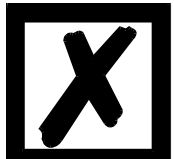

I**n the layout boreholes for ALL 32 pins have to be planned.**

#### <span id="page-12-2"></span>**3.2 Pinout**

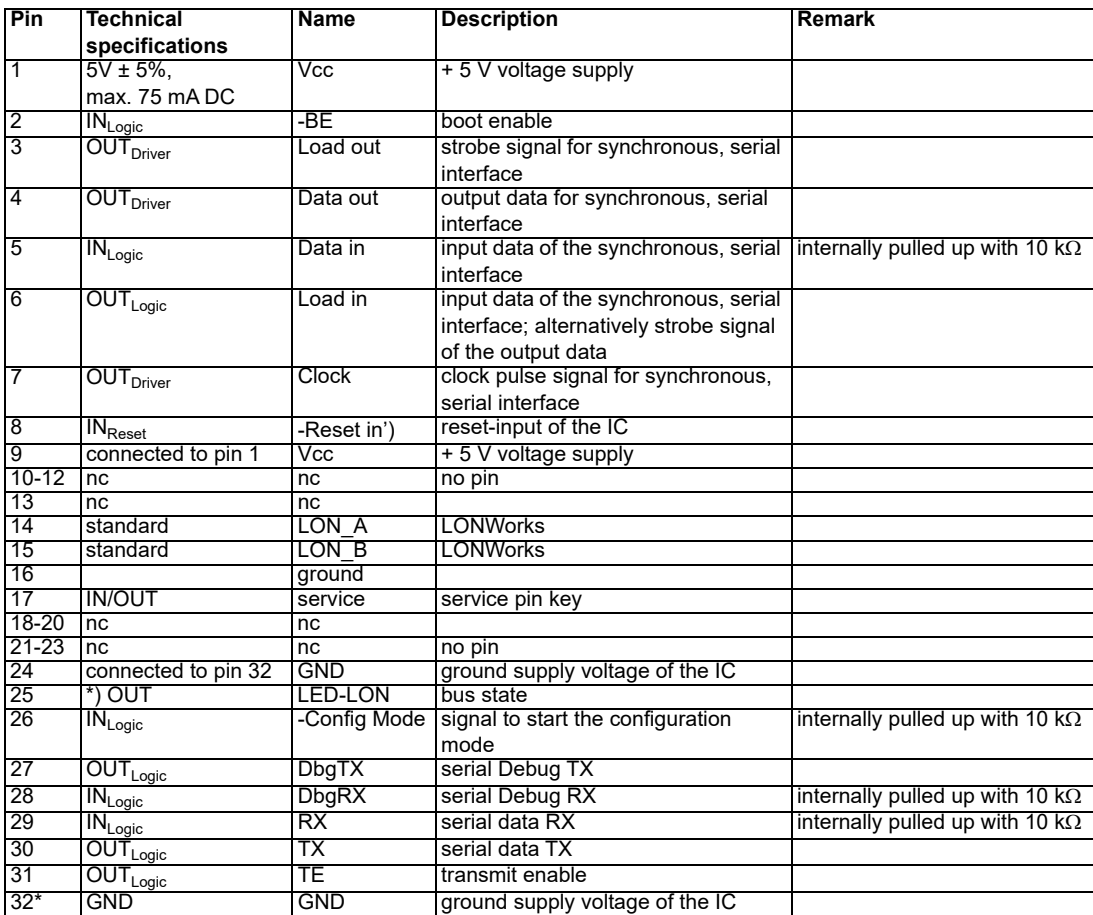

\*) A-gn = Anode of green LED

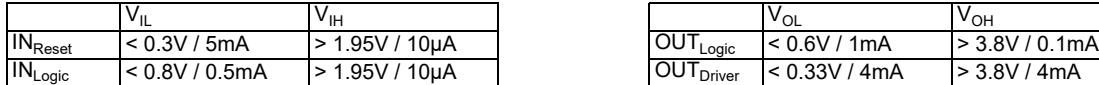

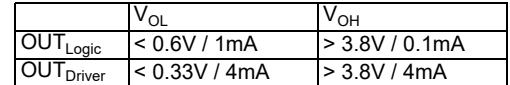

#### <span id="page-13-0"></span>**3.2.1 -Boot enable**

The IC is started in the firmware update mode with the level GND during the power up process. See also [chapter 11](#page-37-0).

#### <span id="page-13-1"></span>**3.2.2 Load out**

Strobe signal for the synchronous serial interface. With the positive edge at this output data is taken from the connected shift registers to the physical outputs.

#### <span id="page-13-2"></span>**3.2.3 Data out**

On this line data is output on the synchronous serial interface. The most significant bit of the data is output first.

#### <span id="page-13-3"></span>**3.2.4 Data In**

Data is read in on the synchronous serial interface via this signal. The most significant bit of the data is expected first.

#### <span id="page-13-4"></span>**3.2.5 Load In**

This pin is the strobe signal for the input data of the synchronous serial interface.

#### <span id="page-13-5"></span>**3.2.6 Clock**

This signal is the clock line for the synchronous serial interface. That signal is equally valid for data input and data output.

#### <span id="page-13-6"></span>**3.2.7 -Reset In**

- **•** A reset generator (Max 809) is on board; with it in the normal case the reset input is not required. In this case the reset input has to be connected with VCC, in order to avoid interferences (see [chapter 3.6\)](#page-18-0).
- **•** If the the customer's application has to initiate a reset of the UNIGATE® IC, then the reset input can also be connected with a reset output of the customer's application instead of connecting it with VCC. Here all specifications of the reset signal, mentioned in [chapter 3.2](#page-12-2) have to be kept. The reset-impulse is supposed to last at least 10 ms.

#### <span id="page-13-7"></span>**3.2.8 Service**

A key to GND is to be connected to that wire. When pushing that button the IC is sending a service oin message to the LON network. With it the IC can be logged on to the network. You can also connect a LED to that pin 17. Pin 17 to the cathode, anode through 1.5 kOhm to +5V. (see [chapter 3.6](#page-18-0))

- **•** LED on: The node has no valid application code.
- **•** blinks: Blinks at 1/2 Hz rate: The node has application code but no network configuration information.
- **•** No lit: The node has both application code and network configuration inormation.

#### <span id="page-13-8"></span>**3.2.9 LED - LN**

Flashes when the service button is bein pushed or in case of a WInk command. It shines when a data exchange via the LON network to the IC has taken place.

-> This LED can not be used in case of RS485-operation.

#### <span id="page-14-0"></span>**3.2.10 -Config Mode**

If the pin has the level GND, then the IC starts in the configuration mode.

#### <span id="page-14-1"></span>**3.2.11 DbgTX, DbgRx**

They are transmission line and receive line as well of the IC's Debug-interface. For the function description of the Debug-interface see [chapter 6](#page-23-0).

### <span id="page-14-2"></span>**3.2.12 TE**

The transmit enable signal allows the connection of RS485 drivers to the IC's serial interface. The signal is set to 5V whenever the IC sends via the line TX.

#### <span id="page-14-3"></span>**3.2.13 TX, RX**

Transmission and receive line of the serial interface. This interface is programmable in accordance with the description in [chapter 4 on page 22](#page-21-0).

### <span id="page-15-0"></span>**3.3 Software**

The software executes script-commands, which in turn control the IC's hardware and they process their complete protocol by software. The script itself can be generated by the company Deutschmann Automation or with the software Protocol Developer by yourself. For a detailed description of the script.commands of the Protocol Developer see the instruction manual Protocol Developer and the online documentation concerning script-commands.

## <span id="page-15-1"></span>**3.4 Basic line of proceeding**

In theory it is enough to replace the RS232-driver that is included in your application by the UNIGATE® IC.

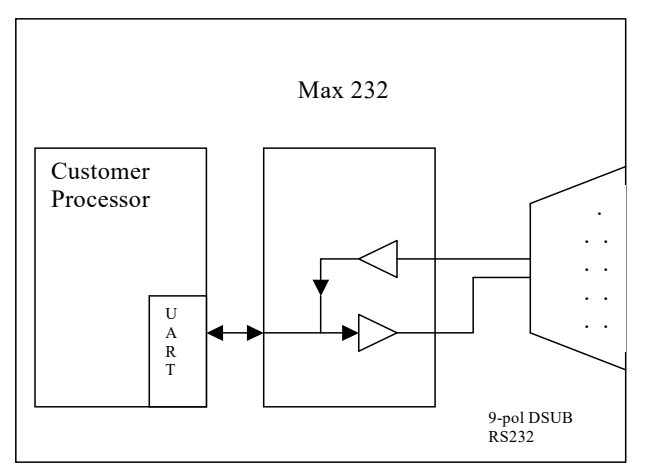

Your device, which on the whole is supposed to be assembled as shown above, will now be modified in a way that the LON Bus is available at the 9-pol. socket. However, a hardware redesign is necessary in order to keep the assignment in standard form.

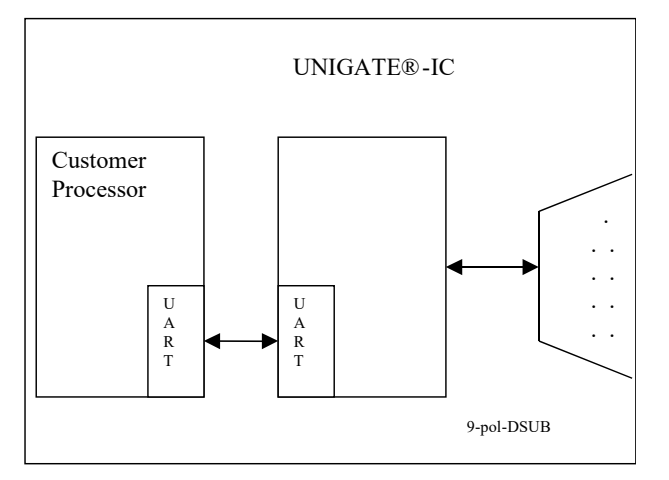

After the RS232-driver has been replaced by the UNIGATE<sup>®</sup> IC, the PROFIBUS is available at the 9-pol. D-sub-socket.

Deutschmann Automation is also offering an appropriate adapter board. With it existing devices can be adapted without re-design; see [chapter 13 on page 42](#page-41-0).

### <span id="page-16-0"></span>**3.5 Connection examples**

Here you will find some advise that offers help for a re-design. In the following several versions are listed, that should make it easier for you to decide.

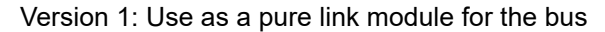

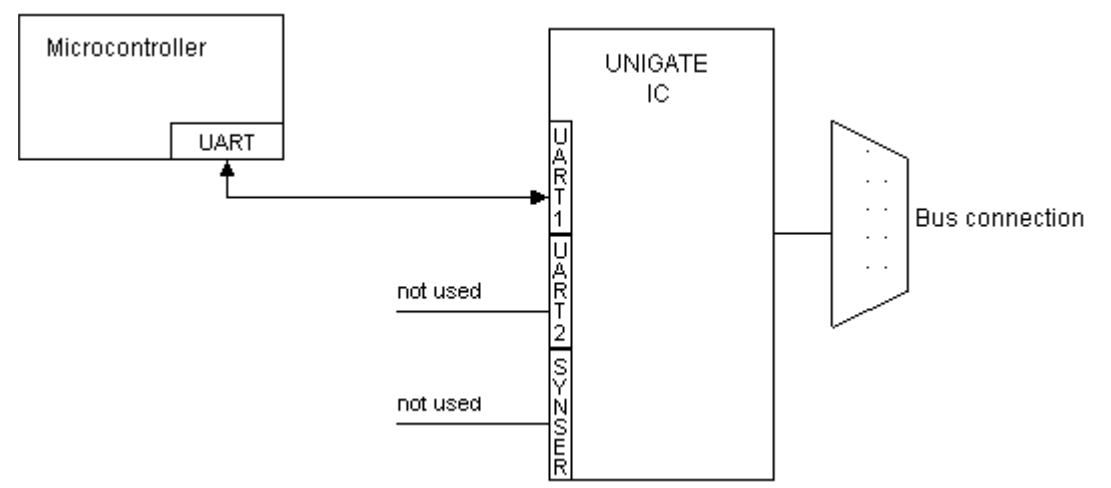

The UNIGATE® IC independently processes the communication with the customer's device via the TTL-interface.

Version 2: Use of UNIGATE® IC for digital or analog I/O-modules

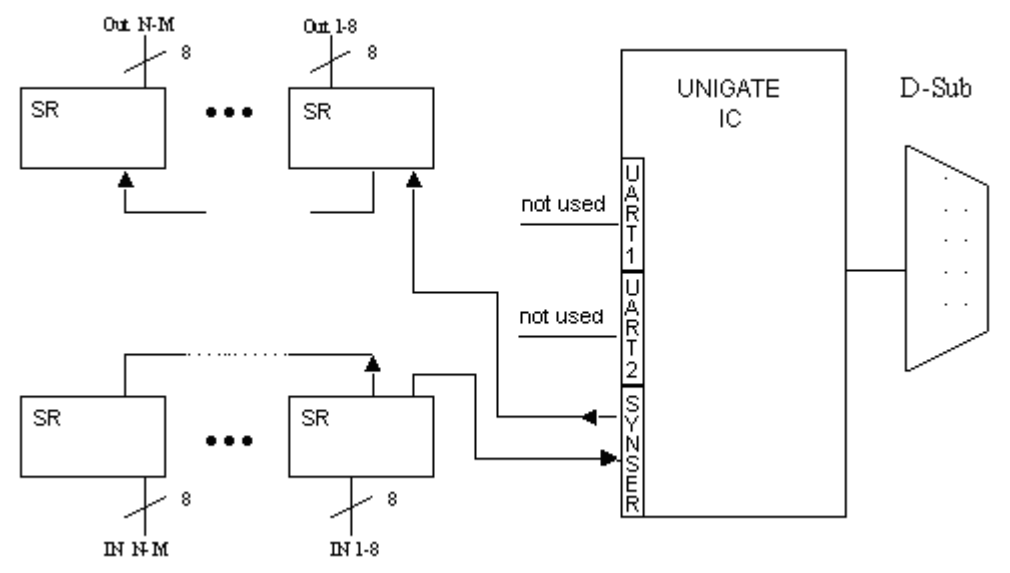

Here only the synchronous serial interface is used, the asynchronous serial interface is basically of no account. If you want to program the script in your completed application, then the use of a connector for the asynchronous interface is recommended. With it you can carry out the ISP-programming.

**For this operating mode no additional controller is required on your application!**

 $111$ 

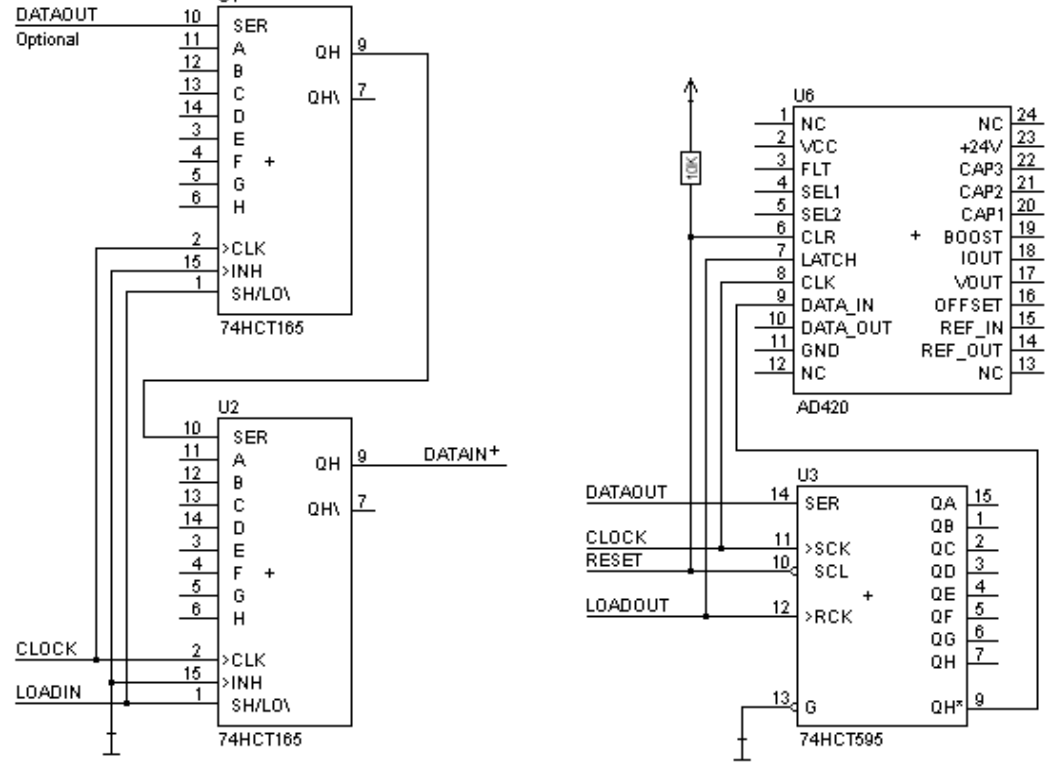

The following circuit diagram is an example for how shift register components can be connected to the IC.

Version 3: Example for digital I/Os

The serial synchronous and the asynchronous interface as well can be operated by UNIGATE® IC at the same time. Here the possibility results that an existing application can be extended by additional digital or analog I/Os.

In [chapter 5.2](#page-22-2) you find an example for a script, that operates these I/Os.

Valid for all versions: A planed plug connection of the serial interface in the application offers the possibility of an update of the firmware or the software via an external connection.

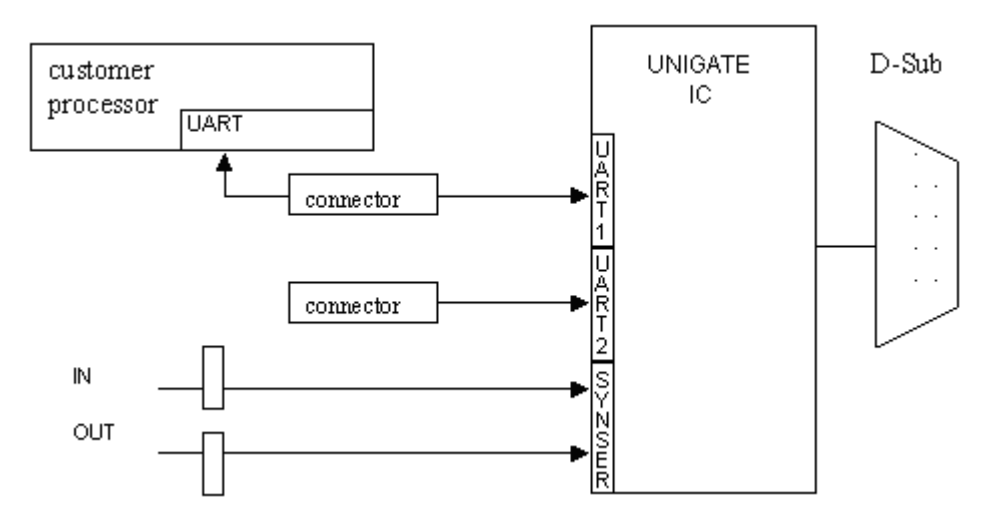

# <span id="page-18-0"></span>**3.6 Layout examples**

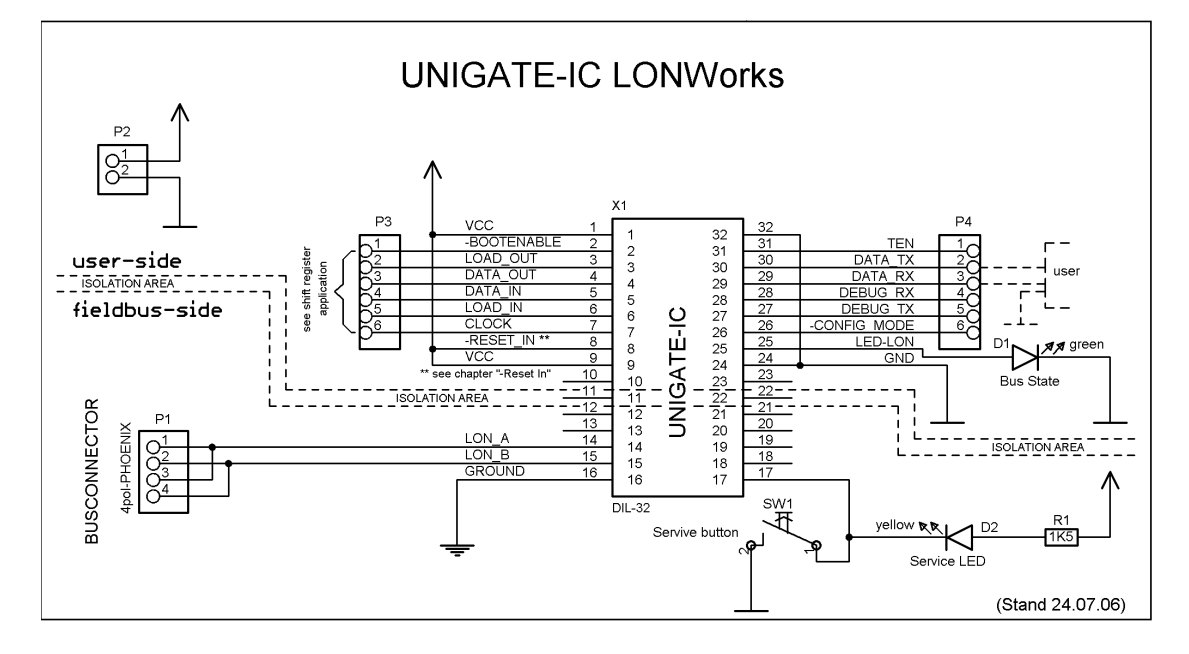

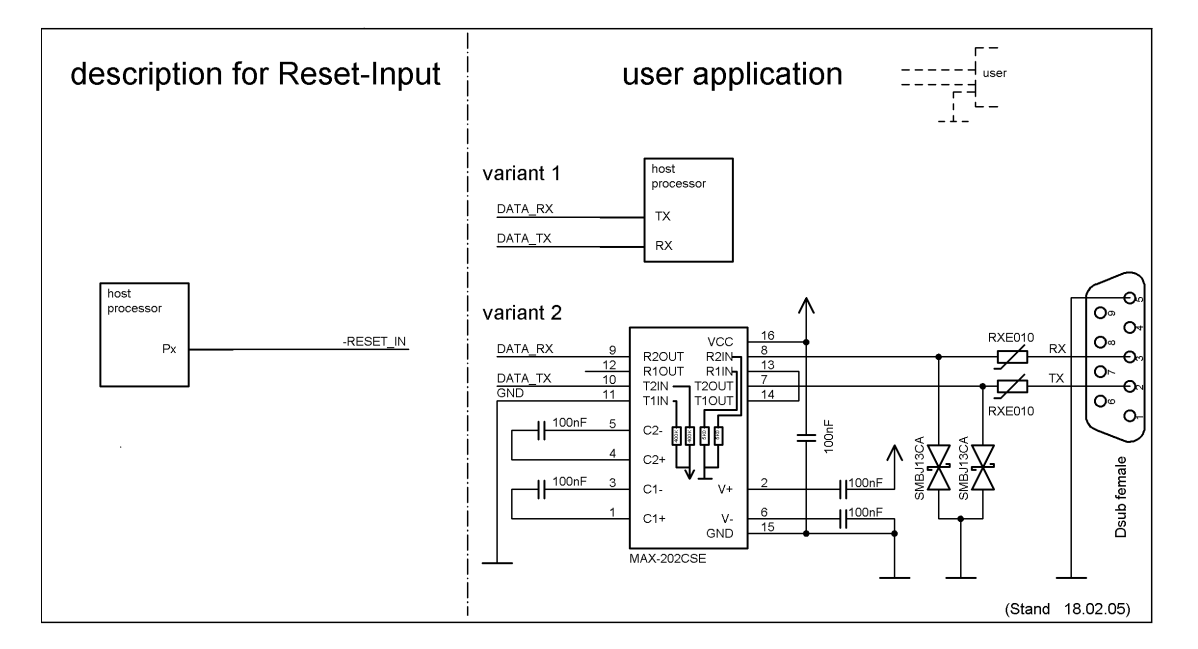

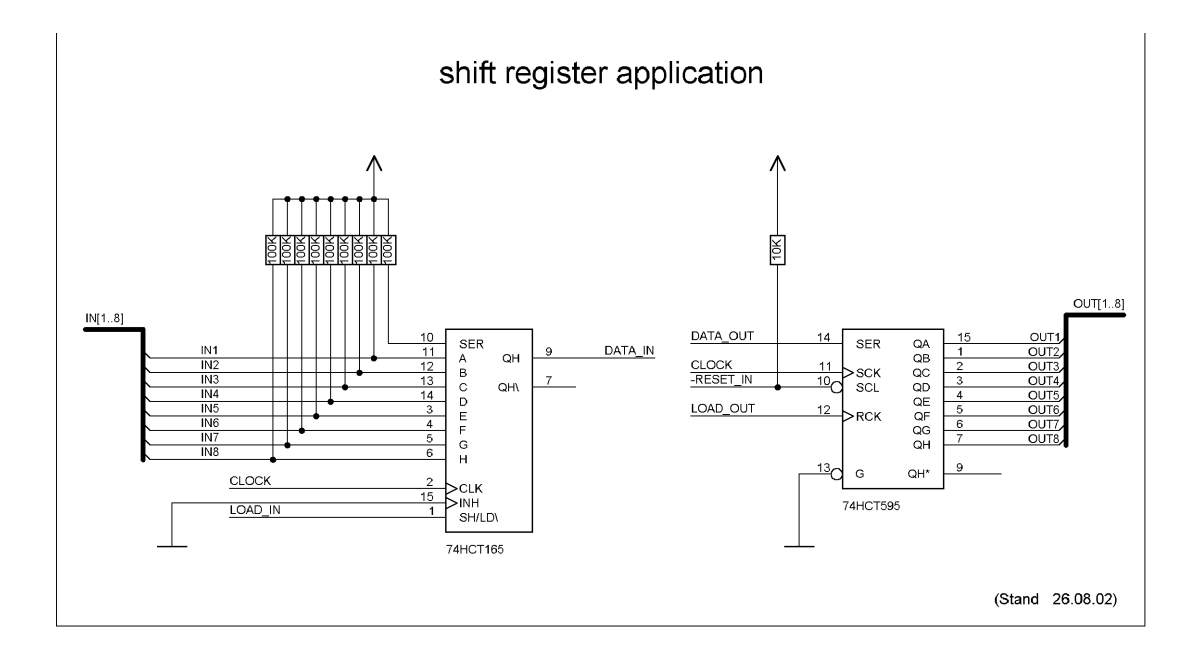

**The 74HCT595 used in this example has an undefined on-position, but therefor can set the outputs to the tri-state condition via the OutEnable-Pin 13. If it is more important to have a defined on-position in an application, and the OutEnable-pin is not necessary, the 74HCT594 can be used here.**

# <span id="page-20-0"></span>**3.7 Handling (mounting the UNIGATE® IC on the carrier board)**

Depending on the application and the expected shock- and vibration-conditions you can choose from the following possibilities for the UNIGATE® IC's installation on the carrier board:

- **•** Mounting on a socket in the carrier board. If necessary solder the UNIGATE® IC to 2 or 4 pins in the socket. Normally the IC can easily be pulled out after the soldering points have been removed.
- **•** Make arrangements for two holes next to the socket in the layout. After the UNIGATE® IC was plugged in the socket pull an isolated wire over the IC and solder it on the carrier board at the specified holes.
- **•** Fasten the UNIGATE® IC With a wire or a tie wrap on the socket.
- **•** Manual soldering directly on the carrier board.
- Automatic soldering directly on the carrier board, whereas "selective" soldering is essential (no wave soldering)

The advantage of the socketed variant is the easy download of Script- and Firmware-updates, if the carrier board is not designed for it. Besides, that way the Fieldbus can be changed easily by changing the UNIGATE<sup>®</sup> IC if the corresponding plug connectors are provided on the carrier board. Another advantage is, that - normally - only a reflow soldering of the carrier board is necessary.

The advantage of the soldered variant is, that the installation height is lower and a higher shockand vibration-safety is provided.

# <span id="page-21-0"></span>**4 The serial interface**

### <span id="page-21-1"></span>**4.1 Overview**

The serial interface is teh most important connection between the UNIGATE<sup>®</sup> IC and the micro controller of your application. The interface is designed in a way so that your application at least does not have to be changed on the software-side. The wide range of services of the UNIGATE<sup>®</sup>  $IC$ 's serial interface constitutes the basis for it. The UNIGATE<sup>®</sup> IC allows to connect controllers with a baudrate of 110 baud to 625 kbaud. The maximum size for IO-data can be read-out with the Script command "Get RSOutBufFree16".

Depending on the read-in script of the UNIGATE® IC, the module carries out actions independently, in order to identify data from the connected device. For customers who already have a software-adaptation at he company Deutschmann Automation, this protocol as well or a script after an adaptation can be processed by the IC.

Anyway, the IC will take over the communication with the fieldbus independently.

### <span id="page-21-2"></span>**4.2 Initialization of the serial interface**

The initialization of the interface is carried out by script-commands, such as "Set baudrate", "Set databits", "Set parity". For a detailed description of these commands see the online documentation for the Protocol Developer or the instruction manual for the Protocol Developer.

### <span id="page-21-3"></span>**4.3 Use of the serial interface**

The serial interface can freely be programmed by the user. Efficient script-commands for sending and receiving data are available; just to mention some possibilities: such as waiting with timeout for a character, waiting for a fixed number of characters or also sending and receiving data in the Modbus RTU. A reference to these commands is offered in the online documentation for the Protocol Developer as well as in the instruction manual for the Protocol Developer.

### <span id="page-21-4"></span>**4.4 Further operation modes**

In the modes configuration mode and firmware-update mode the serial interface also serves to configure the standard software or to carry out a firmware-update. More details can be found in [chapter 11.5 on page 38.](#page-37-7)

# <span id="page-22-0"></span>**5 Synchronous interface**

### <span id="page-22-1"></span>**5.1 Overview of the synchronous serial interface**

The synchronous serial interface is an interface of the IC to clocked shift registers. About this it is not only possible to input or output digital signals but also the addressing of DA- or AD-converters with clocked serial interface is possible as well as the connection of LEDs or reading in rotary switches. Connection examples are stated in [chapter 3.](#page-12-0)

The synchronous serial interface can also be used in products, that do not feature an own micro controller (stand alone operation), in order to realize digital IO-modules for instance. Up to 256 signals for input and output each can be processed. The UNIGATE<sup>®</sup> IC's firmware is responsible for the different amount of input and output signals and takes on control for it.

The data exchange with the script is made with the commands:

```
"Set ShiftRegisterInputType / Set ShiftRegisterOutputType" and 
"Set ShiftRegisterInputBitLength / Set ShiftRegisterOutputBitLength" and
"WriteShiftRegister" as well as "ReadShiftRegister".
```
In order to make the use of the synchronous serial interface as efficient as possible, it is possible to set a "shift register" and a "bit length" via the script, whereas both can be changed dynamically within the script by script commands.

As a result the firmware is in the position to control the entire data transfer with the hardware and the data exchange can be carried out as quickly as possible.

At present the shift register types "RiseClk RiseLoad" and "RiseClk LowLoad" are implemented, that are required when using for instance the 74595 and 74165 (see also [chapter 5.2\)](#page-22-2). Other types can be complemented very fast and simple - by Deutschmann Automation GmbH.

The shift register type defines the edges or the levels on how data is output to the hardware or how data is read in.

In this case the data exchange is restricted to the script commands " $WriteShiftRequest"$ and "ReadShiftRegister". The clock speed is min. 150kHz, so that for instance a shift register with 32 bit is read in or written in a time period of max. 215µs.

### <span id="page-22-2"></span>**5.2 Script-example**

```
var InBuffer: Buffer[2];
Var OutBuffer: Buffer[2];
MoveConst (OutBuffer[0], #0x58#0x21 ),
Set ( ShiftRegisterInputType , RiseClock FallLoad ) ;
Set ( ShiftRegisterOutputType , RiseClock RiseLoad ) ;
Set ( ShiftRegisterInputBitLength, 16 ) ;
Set ( ShiftRegisterOutputBitLength , 16 ) ;
WriteShiftRegister ( OutBuffer[0] ) :
ReadShiftRegister ( InBuffer[0] ) ;
// Input data is now in the InBuffer
// 0x58 is applied to the outputs of the analog converter
```

```
// 0x21 at the shift register's outputs
```
# <span id="page-23-0"></span>**6 The Debug-interface**

## <span id="page-23-1"></span>**6.1 Overview of the Debug-interface**

The UNIGATE® IC features a Debug-interface, that allows a step-by-step processing of a script. Normally this interface is only required for the development of a script.

## <span id="page-23-2"></span>**6.2 Starting in the Debug-mode**

When applying power to the UNIGATE<sup>®</sup> IC (power up) the firmware will output the binary character 0 (0x00) after a self-test was carried out on this interface. If the IC receives an acknowledgement via this interface within 500 ms, it is in the Debug-mode. The acknowledgement is the ASCII-character O (0x4F).

With the start in the Debug-mode the further execution of script-commands will be put to a stop.

### <span id="page-23-3"></span>**6.3 Communication parameter for the Debug-interface**

The Debug-interface is always operating with 9600 baud, no parity, 8 data bit, 1 stop bit. In the Protocol Developer it is not possible to change this parameter.

### <span id="page-23-4"></span>**6.4 Possibilities with the Debug-interface**

Usually the Protocol Developer is connected to the Debug-interface. With it a step-by-step processing of a script, monitoring jumps and decisions and looking at memory areas is possible. Moreover breakpoints can be set. It basically possesses all characteristics a software-development tool is typically supposed to have. However, it is also possible to carry out a Scrip-update via this interface.

### <span id="page-23-5"></span>**6.5 Commands of the Debug-interface**

The commands for the use of the Debug-interface are described in the instruction manual Protocol Developer. Please pay attention to the fact that these settings have to be in accordance with those of the PC-COM-interface and that the flow control (protocol) has to be set on "none" there.

# <span id="page-24-0"></span>**7 Script and configuration**

## <span id="page-24-1"></span>**7.1 Overview**

The script stored in the UNIGATE<sup>®</sup> IC, as well as the configuration, can be replaced or updated via the serial interface (application) in the configuration mode.

## <span id="page-24-2"></span>**7.2 The configuration mode**

If the pin "ConfigMode" pulled to GND during the PowerUp or Reset, then the UNIGATE<sup>®</sup> IC starts in the configuration mode. In this mode it is possible to communicate with the IC without processing the regular software. In this mode it is possible to change the UNIGATE® IC's settings of the standard software or to write a new script in the UNIGATE<sup>®</sup> IC. It shows its start in the configuration mode by issuing a status message, which might look as follows:

IC-LN(62)-SC V1.2a[26] (c)dA Script(8k)="Test" Author="gst" Version="V1.0t" Date=14.03.2005 SN=47110001 Neuron-ID=04 2C 87 E9 01 00

## <span id="page-24-3"></span>**7.3 Update the script**

- **•** The preferred option is to insert the UNIGATE® IC into the base board from Deutschmann (Developer Board UNIGATE® IC-AB) and use the Deutschmann tools (software WINGATE with "Write Script" under "File" or with the software ScriptProgramTool)
- **•** You can also automatically replace the script in your application from your host (see flowchart)

## **Script Download**

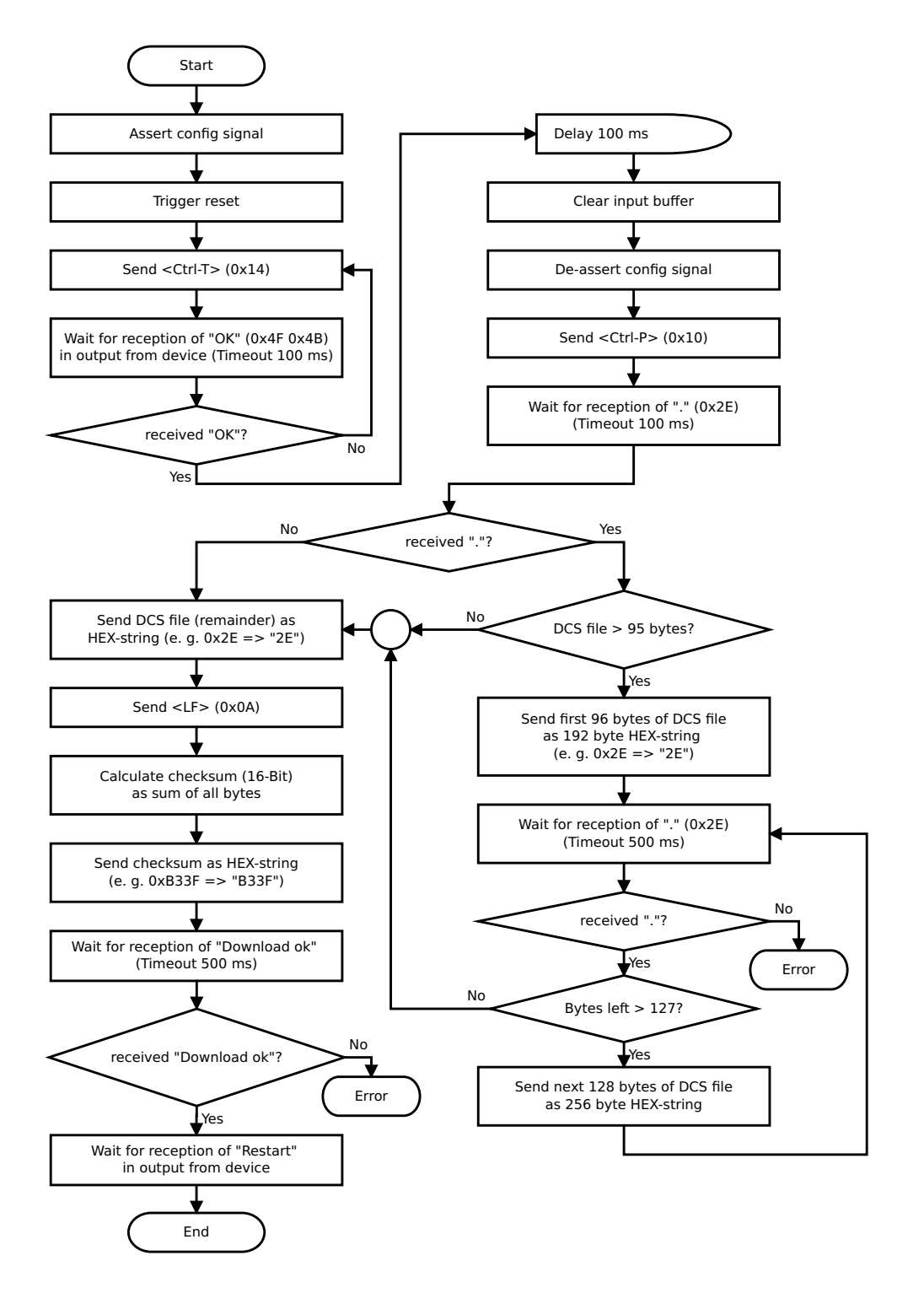

#### **The operational sequence is as follows:**

The Gateway has to be in the config-mode. The script-download is initiated with "Ctrl-P (=0x10)". After taht the data follows byte by byte as ASCII-hex-characters. The download is terminated with a "LF (=0x0A)". Afterwards the word-checksum follows as ASCII-hex-characters.

The Gateway responds with a clear text reply to that download and carries out a warm start.

Example:

The following 4-bytes script is supposed to be downloaded: 0x01 0x12 0x5A 0x23 The sum of teh bytes is 0x0090 as checksum. Then the following sequence is to be sent:

- 1. 0x10 Ctrl-P
- 2. 0x30 '0'
- 3. 0x31 '1'
- 4. 0x31 '1'
- 5. 0x32 '2' 6. 0x35 '5'
- 7. 0x41 'A'
- 8. 0x32 '2'
- 9. 0x33 '3'
- 10. 0x0A LF
- 11. 0x30 '0'
- 12. 0x30 '0'
- 13. 0x39 '9'
- 14. 0x30 '0'

Gateway's reply: "Download ok"

## <span id="page-26-0"></span>**7.4 Configuration of the UNIGATE® IC**

UNIGATE® IC is delivered with an empty script.

#### <span id="page-26-1"></span>**7.4.1 LONWorks**

**•** supports SNVT Master List Revision 12 (from Firmware V1.22)

#### <span id="page-26-2"></span>**7.4.2 RS232/RS485/RS422**

- **•** RS type: RS232
- **•** Start bit: 1
- **•** Data bits: 8
- **•** Stop bit: 1
- **•** Parity: None
- Baud rate: 9600 Baud

Default setting This configuration can be changed via the Script.

# <span id="page-27-0"></span>**8 Generating a script**

### <span id="page-27-1"></span>**8.1 What is a script?**

A script is a sequence of commands, that are executed in that exact order. Because of the fact that also mechanisms are given that control the program flow in the script it is also possible to assemble more complex processes from these simple commands.

The script is memory-oriented. It means that all variables always refer to one memory area. While developing a script you do not have to take care of the memory management though. The Protocol Developer takes on this responsibility for you.

### <span id="page-27-2"></span>**8.2 Memory efficiency of the programs**

A script command can carry out e. g. a complex checksum like a CRC-16 calculation via data. For the coding of this command only 9 byte are required as memory space (for the command itself). This is only possible when these complex commands are contained in a library.

A further advantage of this library is, that the underlying functions have been in practical use for a couple of years and therefore can be described as 'void of errors'. As these commands are also present in the native code for the controller, at this point also the runtime performance of the script is favorable.

### <span id="page-27-3"></span>**8.3 What can you do with a script device?**

Our script devices are in the position to process a lot of commands. In this case a command is always a small firmly outlined task. All commands can be put into classes or groups. A group of commands deals with the communication in general. This group's commands enable the gateway to send and receive data on the serial side as well as on the bus-side.

### <span id="page-27-4"></span>**8.4 Independence of buses**

Basically the scripts do not depend on the bus, they are supposed to operate on. It means that a script which was developed on a PROFIBUS gateway can also be operated on an Interbus without changes, since the functioning of these buses is very similar. In order to also process this script on an Ethernet gateway, perhaps further adjustments have to be made in the script, so that the script can be executed reasonably.

There are no fixed rules how which scripts have to operate properly. When writing a script you should take into account on which target hardware the script is to be executed, so the necessary settings for the respective buses can be made.

### <span id="page-27-5"></span>**8.5 Further settings at the gateway**

Most devices require no further adjustments, except for those made in the script itself. However, there are also exceptions to it. These settings are made by means of the software WINGATE. If you know our UNIGATE<sup>®</sup>-series, you are already familiar with the proceeding with it. An example is the adjustment of the IP-address and the net-mask of an Ethernet-gateway. These values have to be known as fixed values and are not available for the runtime. Another reason for the configuration of the values in WINGATE is the following: After an update of the script these values remain untouched, i. e. the settings that were made once are still available after a change of the script.

Only this way it is also possible that the same script operates on different Ethernet-gateways, that feature different IP-addresses.

## <span id="page-28-0"></span>**8.6 The use of the Protocol Developer**

The Protocol Developer is a tool for an easy generation of a script for our script gateways. Its operation is exactly aimed at this use. After starting the program the script that was loaded the last time is loaded again, provided that it is not the first start.

Typical for Windows script commands can be added by means of the mouse or the keyboard. As far as defined and required for the corresponding command, the dialog to the corresponding command is displayed, and after entering the values the right text is automatically added to the script. The insertion of new commands by the Protocol Developer is carried out in a way that existing commands will not be overwritten. Generally a new command is inserted in front of the one where the cursor is positioned. Of course the commands can also be written by means of the keyboard or already written commands can also be modified.

### <span id="page-28-1"></span>**8.7 Accuracies of the baud rates at UNIGATE® IC**

The baud rate of the serial interface is derived from the processor's crystal frequency.

Meanwhile all Script-gateways are working with a crystal frequency of 40 MHz.

You can enter any desired integer baud rate into the script. After that the firmware adjusts the baud rate, that can be derived the most precisely from the crystal frequency.

The baud rate the gateway is actually working with (BaudIst) can be determined as follows:

Baudlst =  $(F32 / K)$  $F32 = Crystal frequency [Hz] / 32$  $K =$  Round (F32 / BaudSoll); Round () is a commercial roundoff

Example:

The actual baud rate is to be calculated, when 9600 baud are pre-set, where the gateway is operated with 40 MHz:

 $F32 = 40000000 / 32 = 1250000$ K = Round(1250000 / 9600) = Round(130.208) = 130 BaudIst = 1250000 / 130 = 9615.38

I. e.: The baud rate actually adjusted by the gateway is 9615.38 baud

The resulting error in per cent can be calculated as follows:

Error[%] = (abs(BaudIst - BaudSoll) / BaudSoll) \* 100

In our example the following error results: Error =  $(abs(9615.38 - 9600) / 9600) * 100 = 0.16\%$ 

In practise errors below 2% can be tolerated!

In the following please find a listing of baud rates at a 40 MHz-crystal frequency with the corresponding errors:

```
4800 baud: 0.16%
 9600 baud: 0.16%
 19200 baud: 0.16%
 38400 baud: 1.35%
57600 baud: 1.35%
62500 baud: 0%
115200 baud: 1.35%
312500 baud: 0%
625000 baud: 0%
```
### <span id="page-29-0"></span>**8.8 Script processing times**

The Script is translated by the Protocol Developer and the consequently generated code is loaded into the Gateway. Now the processor in the Gateway interprets this code. In this case, there are commands that can be processed very fast (e. g. "Set Parameter"). There are also commands, however, that take longer (e. g. copying 1000 bytes). Consequently, for one thing the processing time differs due to the kind of Sript command. But the processing time of the Script commands is considerably more determined by the processor time that is available for this process. Since the processor has to carry out several tasks simultaneously (multitasking system) only a part of the processor's capacity is available for the Script processing. The following tasks in the order of priority - are executed on the processor:

- **•** Sending and receiving data at the Debug-interface (provided that the Protocol Developer has been started on the PC)
- **•** Sending and receiving data at the RS-interface
- **•** Sending and receiving data at the Fieldbus-interface
- **•** Tasks controlled via internal clock (1 ms) (e. g. flashing of an LED)
- **•** Processing of the Script

From experience approximately 0.5 ms can be calculated for each Script line. This value confirmed itself again and again in many projects as a standard value. He is always quite right if the processor has enough time available for the Script processing.

By means of the tasks mentioned above, the following recommendation can be formulated in order to receive a rather fast Script processing:

- **•** Deactivate the Debug-interface (it is the normal case in the serial use)
- **•** Keep the data length at the RS-interface as small as possible. The baud rate is not the problem here, but the amount of characters which are transfered per second.
- **•** Do not unnecessarily extend the data length at the Fieldbus side. Especially at acyclical bus data, if possible do only send them when changes were made. The data length at buses that are configured to a fixed length (e. g. PROFIBUS) should not be longer than absolutely necessary.

If the processing time should be too large in spite of these measures, there is the possibility to generate a customized Script command, that executes several tasks in one Script command. Please contact our support department for this purpose.

# <span id="page-30-0"></span>**9 LONWorks**

## <span id="page-30-1"></span>**9.1 General facts on UNIGATE® LONWorks – RS232/RS485**

The UNIGATE® LONWorks module communicates according to the LONTalk record. That means that it can communicate with all LONWorks nodes which correspond to this record. For further information on LONWorks technology see www.echelon.com and www.lonmark.org.

## <span id="page-30-2"></span>**9.2 Nodes**

Nodes are devices that interact with physically fixed control units and communicate via a net, that features the LONTalk-protocol. Every node in the net contains stored intelligence that realizes and carries out control functions (handling of the I/O signals). No central service or master-slave construction is required and therefore a LONWorks net is often called "distributed I/O net".

Every node includes a physical interface, the transceiver of this interface with the communication media. The UNIGATE®-Lon-module uses the FTT-10A (Free Topology Twisted pair) from the Echelon association. This is the medium usually mostly used in automation and this construction supports the star, bus and loop wiring. The FTT-10A-transceiver is connected to the twisted bus cable and has a baud rate of 78 kbit/s. The FTT-10A has a high impedance if no voltage is supplied and it does not disturb the network communication if the operating voltage breaks down.

## <span id="page-30-3"></span>**9.3 Network variables (NVTs)**

A network variable is an object on a node that can be connected with one or several network variables at one or several nodes. The network variable of a node defines its "input" and its "output" from a network position and allows the sharing of the data in a distributed application. Every time an application writes in one of its network output variables, the new value of the net variables is then distributed via the net to all nodes with the network input variables that were connected with those network output variables. For example: In order to turn on the light via a LONWorks-net, the net output variable of a switching node has to be logically connected to the net input node of the lamp node. When the switch is activated, the network variable is distributed via the net and it is received in the lamp node. The light is turned on. See picture below.

The LonMark Organisation accepted several net variables, that represent different ways of standard data illustrations e. g. temperature, pressure, percentage, voltage. They are called standard network variables or SNVT's and they are listed in the "SNVT master and the programming manual" of the Echelon association.

A SNVT includes information on the type, resolution and size. The LonMark association defines objects that are used for a specific application as a group of SNVT's. Please consider that the customer can also define network variables as not standard and that they are generally called network variables or NVs.

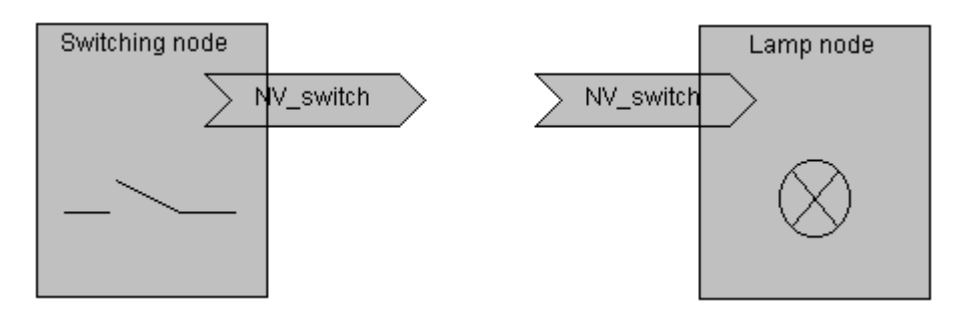

### <span id="page-31-0"></span>**9.3.1 Implementing the network variables into the UNIGATE®-LONWorks**

A LONWorks-node is application-specific - which means that it is impossible to have one universal group of network variables for all kinds of different applications. For that reason the UNIGATE<sup>®</sup>-Lon has to be pre-configured with a fixed group of network variables, that might be required for a certain kind of application.

#### <span id="page-31-1"></span>**9.3.2 Installation**

The network variables can be connected with the nodes by means of an installation tool. This bonding connects the network variables between different nodes. As soon as the bonding is completed, the installation tool can be taken from the net. During the installation time every node receives a unique net identity. Fro more information on LONWorks please read LONWorks-technology data from Motorola or the LONWorks documentation from Echelon.

### <span id="page-31-2"></span>**9.3.3 Technical data (characteristics) for LONWorks**

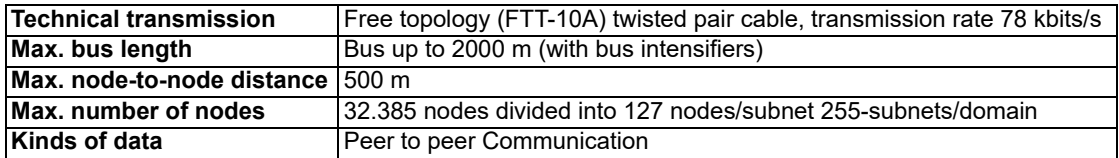

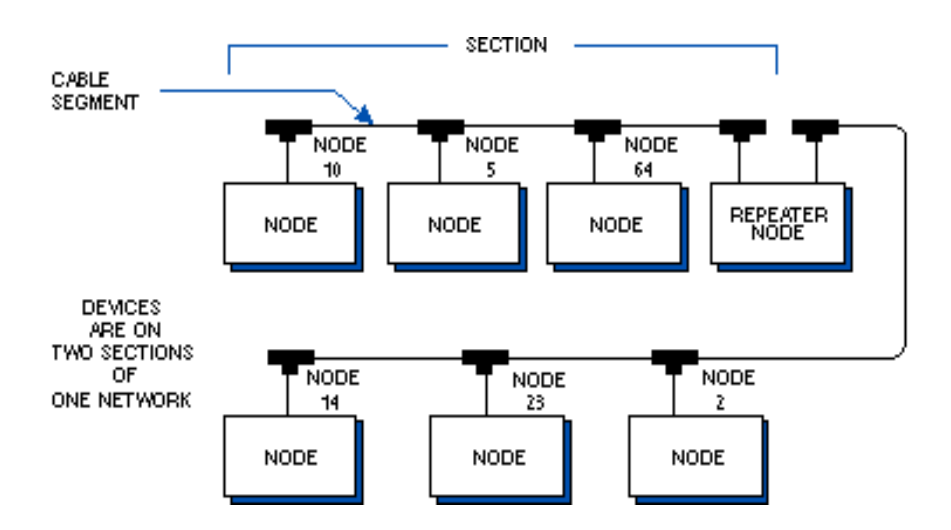

At present UNIGATE® IC LONWorks supports max. 62 SNVTs.

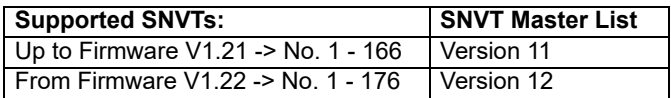

#### <span id="page-33-0"></span>**9.4 Script examples for the initialization of LONWorks**

```
//************************ LON init 
*******************************************************
// Type No from SNVT Master-List
// http://www.tsd.org/ieee1473/SNVT.pdf [LON SNVT MasterList -
May2002]
// UG62 max count of SNVT´s = 62 In and Out SNVT´s together
// UG512 max count of SNVT´s = 256 In and 246 Out-SNVT´s
// 36=31byte, 37=31byte, 83=2byte, 88=29byte, 93=6byte =>99byte
// set In SNVT´s
var InMapTable: buffer[5]; moveConst( InMapTable[0],
#36#37#83#88#93 );
var InMapsize : word; moveConst( InMapsize, 5); // count of 
In SNVT´s
// set Out SNVT´s
var OutMapTable: buffer[5]; moveConst( Out-
MapTable[0],#36#37#83#88#93 );
var OutMapsize : word; moveConst( OutMapsize, 5); // count of 
Out SNVT´s
// init SNVT´s
LonInMapping( InMapTable[0], InMapsize);
LonOutMapping(OutMapTable[0], OutMapsize);
// set SelfDocString
var SelfDocBuffer: buffer[20]; moveConst( SelfDocBuffer[0], "Vorlage 
LON SC");
var SelfDocsize : word ; moveConst( SelfDocsize, 14);
// init SelfDocString
LonSelfDocString( SelfDocBuffer[0], SelfDocsize);
// note: new init will activate only if ProgramID or SNVT types are 
changed,
// like Configmode or Testmode. In this case also bindings will be lost!
// define ProgramID, default = SC000000 (SD... for UG512 V1.82 with new 
LON-module
Set ( LONProgramID , 123456 ) ; // SC123456, SC = normal mode
                                // CM006969 Configmode
                                // TM004711 Testmode
// define BusMethode for fieldbusIN
Set ( BusdataTriggerMethod , DataChange ) ; // new fieldbus IN data 
only if changed
moveconst (OnChange, 1); // 1 = TRUE, 0 = FALSEif OnChange equal TRUE then :LonInitEnd;
Set ( BusdataTriggerMethod , BusEvent ) ; // new fieldbus IN data on
BusEvent
```

```
// note: BusEvent - you receive the same data and you can read out from 
wich index
:LonInitEnd;
//************************ LON init end 
***************************************************
Set ( RS_State_LED , StaticRed ) ;
//*********** start fieldbus 
**************************************************************
BusStart ;
Wait ( Bus Active ) ;
Get ( BusInputLen16 , wBusInSize ) ;
Get ( BusOutputLen16 , wBusOutSize ) ;
Set ( RS State LED , RedGreenFlashing ) ;
//********************* main 
**************************************************************
:start ;
Get ( BusDataChanged , bDestination ) ; \frac{1}{3} sind geänderte Busdaten
gekommen ?
 if bDestination equal b0 then : CheckRS In;
 ReadBus ( aBusInBuf[0] , wBusInSize ) ;
```
This routine is an extract from the example "LON SC.dss", that can be found in the Protocol Developer under menu "New".

More LON Script examples are to be found in the folder "Examples".

#### <span id="page-34-0"></span>**9.5 LON-specific parameters**

```
// Bus specific -
    // LON
       // Lon Input SNVT Mapping
           LonInMapping ( a_Source[0] , w_NumberChar ) ;
       // Lon Output SNVT Mapping
          LonOutMapping ( a Source[0] , w NumberChar ) ;
       // Lon Self Documentation String
          LonSelfDocString ( a Source[0] , w NumberChar ) ;
   Set ( BusdataTriggerMethod , BusEvent ) ; // DataChange
  // BusStart:
      BusStart ;
  // Device Control -
    // Wait State:
      Wait ( Bus Active ) ;
//
**********************************************************************
********
Get ( AvailableBusData , w word ) ; // - 0..BusInputSize
```

```
Get ( BusDataChanged , b byte ) ;
    // Read Busdata:
     ReadBus ( a Destination [0] , w NumberChar ) ;
    // Write Busdata:
     WriteBus ( a Source[0] , w NumberChar ) ;
    // Wait for changing Busdata:
     WaitBusDataChanged ( w Timeout , w NumberChar ) ;
// Get Parameter: Set Parameter: Set Parameter
// ============== ==============
Get ( BusInputSize , b_byte ) ; \frac{1}{10} ..255<br>Get ( BusOutputSize , b byte ) ; \frac{1}{10} ..255
Get ( BusOutputSize , \overline{b} byte ) ;
// supported from ScriptRev 26 and higher
Get ( BusInputLen16 , w word ) ; // 0..512
Get ( BusOutputLen16 , \overline{w} word ) ; // 0..512
//
......................................................................
........
// LON only:
// --------
Get ( LONProgramID , 1 long ) ; Set ( LONProgramID , 0 ) ; // 0
.. 999999
Get ( CHANGED SNVT INDEX , wDestination ) ;
SetByVar ( CHANGED SNVT INDEX , wDestination ) ; // -1..255 (UG512)
                                                 // -1..61 (UG 62)
//
**********************************************************************
********
```
# <span id="page-36-0"></span>**10 Error handling at UNIGATE® IC**

A distinction can be made between two categories of system-errors:

Serious errors (1-4): In this case, the Gateway must be switched off and switched back on again. If the error occurs again, the Gateway must be exchanged and returned for repair.

Warnings (6-15): These warnings are displayed for one minute simply for information purposes and are then automatically reset. If such warnings occur frequently, please inform After-Sales Service.

The system-error can be read-out via the Script.

In the configuration mode these displays are not valid and only meant for internal use.

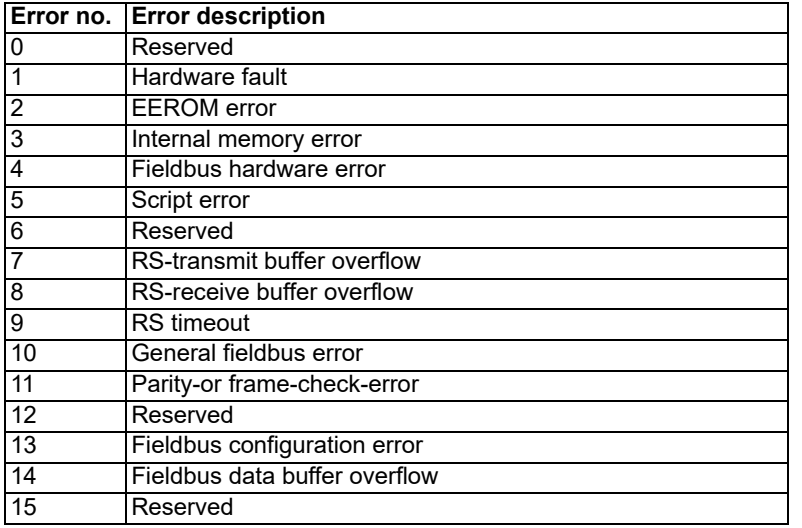

Table 1: Error handling at UNIGATE<sup>®</sup> IC

# <span id="page-37-0"></span>**11 Firmware-update**

### <span id="page-37-1"></span>**11.1 Overview**

UNIGATE<sup>®</sup> IC has a 64 kbyte flash memory for the firmware. In the firmware-update-mode the firmware can be replaced via the UNIGATE<sup>®</sup> IC's serial interface.

### <span id="page-37-2"></span>**11.2 Adjusting the firmware-update-mode**

### <span id="page-37-3"></span>**11.2.1 Adjustment by hardware**

UNIGATE<sup>®</sup> IC can be brought to the firmware-update-mode by the hardware. For it the signal BE (boot enable) has to be pulled to the potential GND during the Power-up-process.

### <span id="page-37-4"></span>**11.2.2 Adjustment by software**

If the UNIGATE<sup>®</sup> IC is in the configuration mode (see [chapter 7.2](#page-24-2)) it can be brought to the firmware-update-mode interactively through the command CTRL-F (0x06). After sending the command a security query follows, that has to be answered with J or N  $(J = Yes, N = No)$ . After a positive confirmation the IC is re-started in the firmware-update-mode.

### <span id="page-37-5"></span>**11.3 Execution of the firmware-update**

The safest way for the firmware-update is the use of the basis board combined with the software "FDT.EXE" (firmware-download-tool). These tools are available from Deutschmann Automation (see [chapter 13\)](#page-41-0).

It is also possible to use the description and the tools of the manufacturer of the controller (TEMIC, 89C51RD2) as well.

### <span id="page-37-6"></span>**11.4 Note on safety**

The firmware-update should only be carried out when there is no other possibility left. A firmware-update-process that has already been started CANNOT be undone. With it the previously used firmware is permanently unusable.

### <span id="page-37-7"></span>**11.5 Operation mode of the IC**

#### **Standard-operation mode**

This mode is required for the regular use of the IC. In this mode the IC will process all script-commands and normally exchange the corresponding user data. The bus as well is operated in this mode through the IC.

#### **Configuration mode**

In the configuration mode the UNIGATE<sup>®</sup> IC will carry out a self-test after the start (or after a reset). After a successful self-test it will wait for further commands. Here it is possible to load a compiled script into the device or to initialize the firmware-download-mode.

# <span id="page-38-0"></span>**12 Technical data**

In this chapter you will find all necessary technical data on UNIGATE<sup>®</sup> IC. All measurements in mm.

## <span id="page-38-1"></span>**12.1 Mechanics of the UNIGATE® IC**

<span id="page-38-2"></span>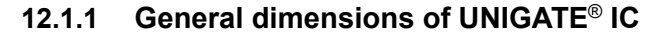

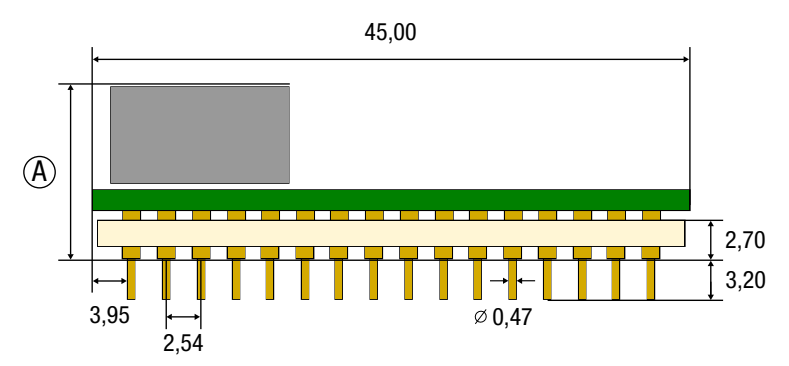

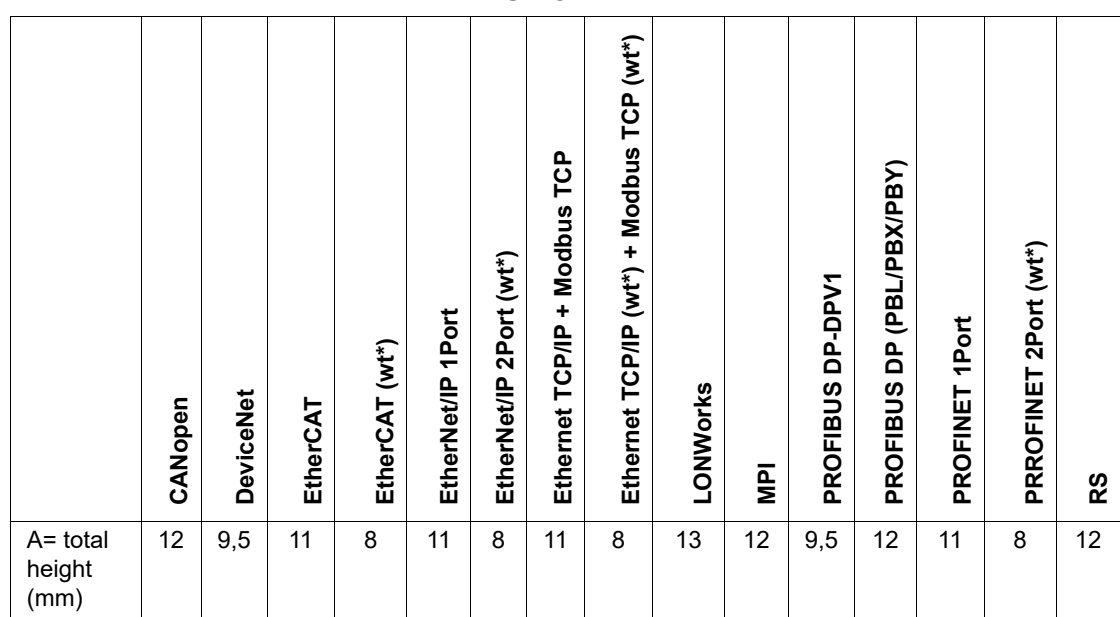

**UNIGATE® IC**

\*wt = without magnetics

**Note:** The total height of all UNIGATE® ICs can be found in the "Pinout list for UNIGATE® IC and UNIGATE® [IC2". \(Download PDF\)](https://www.deutschmann.de/downloads//Support/Unigate-IC/UNIGATE%20IC%20and%20IC2%20device%20family%20pinout.pdf)

The pins of the UNIGATE® ICs are arranged in a grid dimension of 2.54 mm

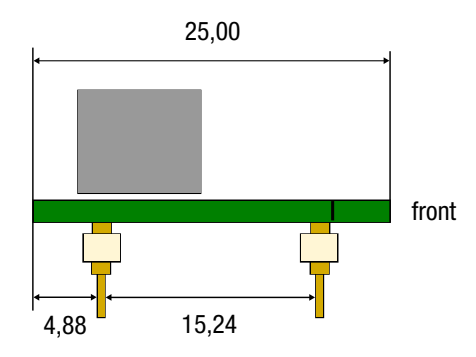

DIP-Spacing Code 6

In case you intend to use other fieldbus ICs, the maximum overall height of  $\leq$  20 mm (including pins) has to be taken into consideration.

# <span id="page-40-0"></span>**12.2 Technical data UNIGATE® IC-LONWorks**

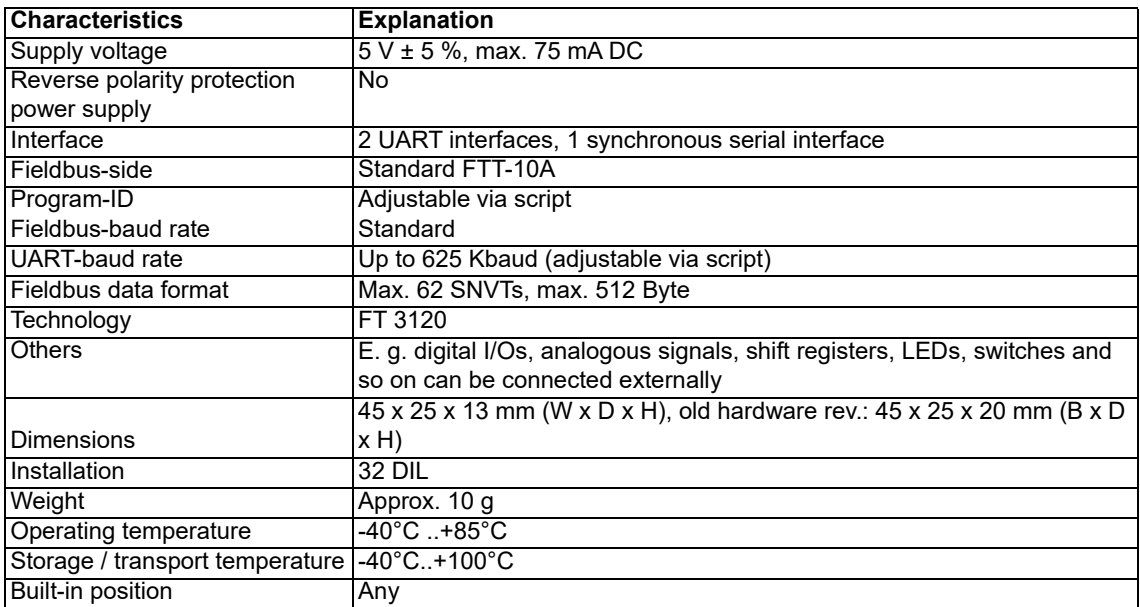

# <span id="page-41-0"></span>**13 Accessory**

The following tools are available from Deutschmann Automation.

## <span id="page-41-1"></span>**13.1 FirmwareDownloadTool (FDT)**

The FirmwareDownloadTool is available for download from our homepage: it is required for an update of the firmware. Condition for it is, that a PC can be connected to the serial of the IC. The software describes the procedure of an update itself.

## <span id="page-41-2"></span>**13.2 Protocol Developer**

The Protocol Developer is the development environment for scripts, that also contain the Debugger. This software package also contains the documentation to all script-commands. This software is available for download from our homepage at http://www.deutschmann.com. The [instruction manual for the Protocol Developer, which is available in pdf-format, gives further](http://www.deutschmann.com) advise on how to use the software.

## <span id="page-41-3"></span>**13.3 Developerkit UNIGATE® IC-AB IC**

#### **The Devloperkit IC contains**

- **•** a Developerboard UNIGATE® IC (see [chapter 13.3.1\)](#page-41-4)
- **•** a plug-in power pack to supply the Developerboard
- **•** connection cables for appl. RS232, Debug RS232 and appl. RS422/485
- **•** USB-cable
- **•** Software and documentation to complete the packet.

### <span id="page-41-4"></span>**13.3.1 Developerboard UNIGATE® IC-AB**

The Developer Board was developed so that the fast implementation of the Deutschmann All-inone bus node UNIGATE<sup>®</sup> IC into your electronic system can be quaranteed. The board is suitable for all Fieldbuses and Industrial Ethernet Buses supported by Deutschmann Automation.

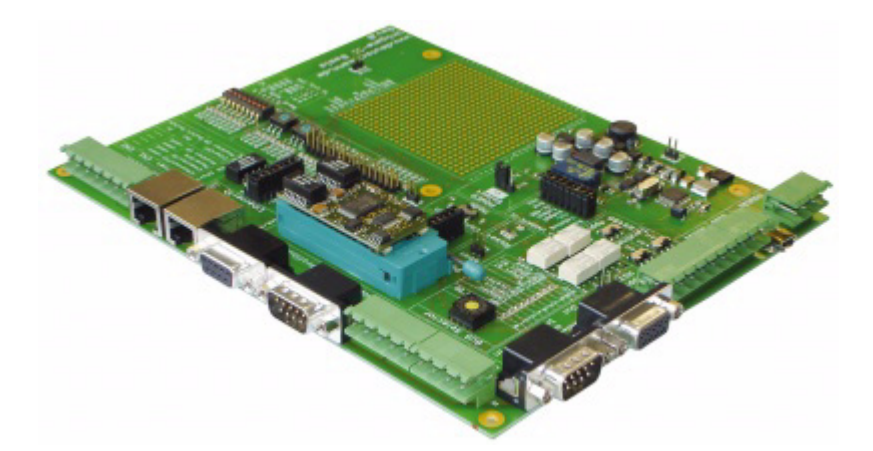

The required UNIGATE<sup>®</sup> IC / ICs are ordered separately. The required voltage (5V or 3.3V, depending on the version) can be adjusted. An RS232-interface or a USB-connection is available for the connection to the PC (Debug-interface).

The application can be connected either through the USB, RS232, RS485 or the RS422. The bus-connections according to standard or market standard are available to test the respective bus-side. Optionally Deutschmann Add-on packages (bus-master simulation) are available.

The board contains 32 bit input and 16 bit output, provided with one LED each. Different connectors allow an easy coupling to your processor. A hole matrix field with the most important signals (voltage, IOs) allows a customized hardware extension (e. g. to connect a D/A converter).

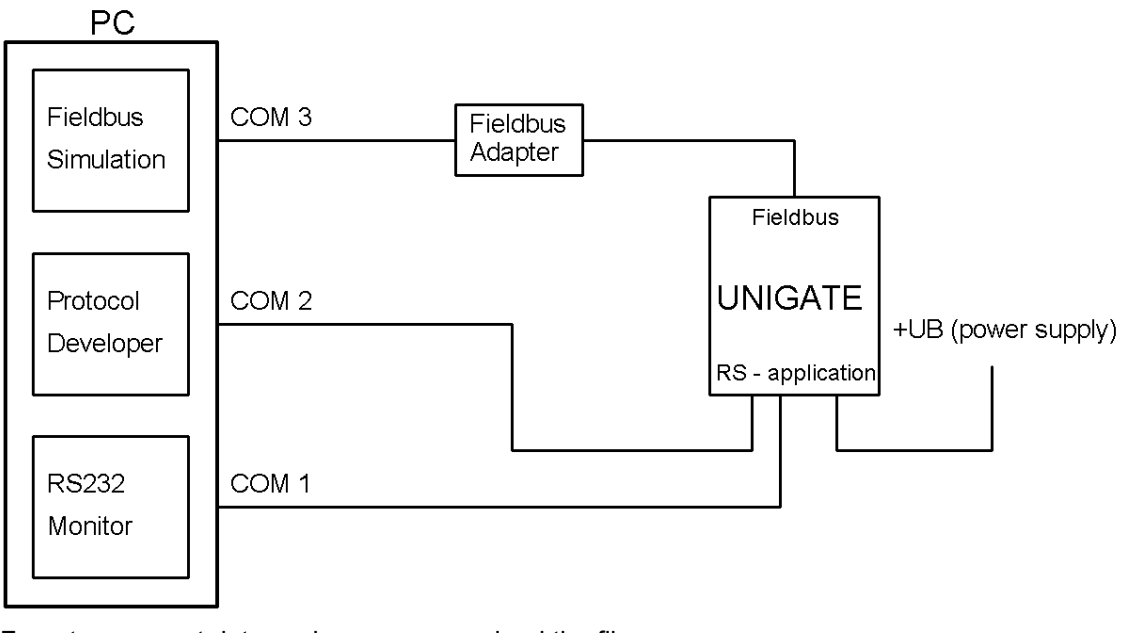

## <span id="page-42-0"></span>**13.3.2 Quick start**

For a transparent data exchange you can load the file File -> New -> "LON\_IC\_Basisboard\_UG62.dss" that is stored in the Protocol Developer.

Switch position: Only for bus-adapter SLTA-10 from Echelon: 1 - 3 ↓

 $4 - 8 +$ 

# <span id="page-43-0"></span>**14 Appendix**

<span id="page-43-1"></span>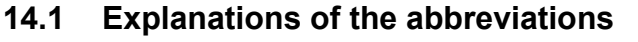

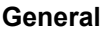

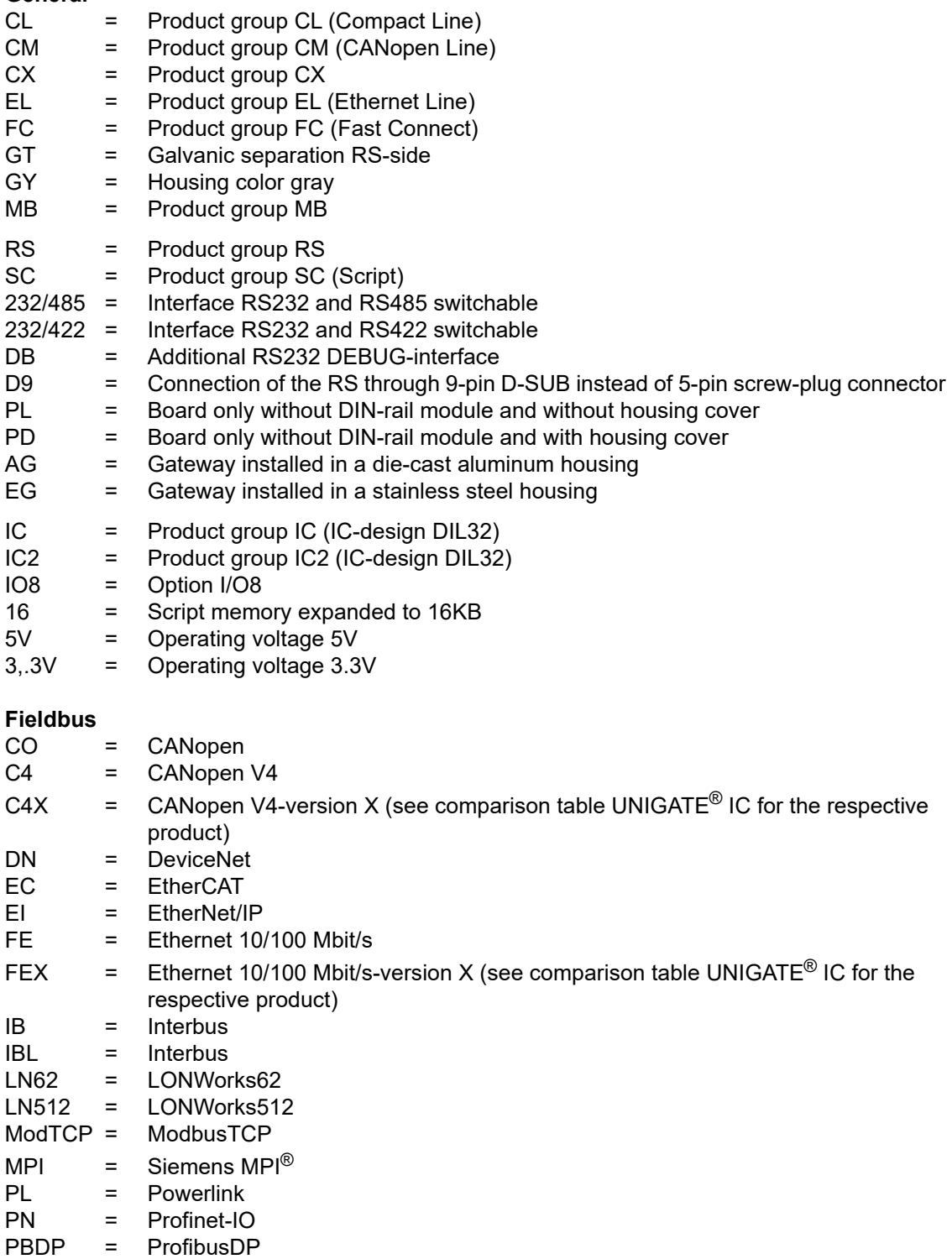

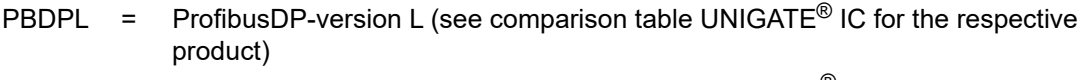

- PBDPX = ProfibusDP-version X (see comparison table UNIGATE<sup>®</sup> IC for the respective product)
- PBDPV0 = ProfibusDPV0
- PBDPV1 = ProfibusDPV1
- RS = Serial RS232/485/422

# <span id="page-45-0"></span>**15 Servicing**

Should questions arise that are not covered in this manual you can find further information in our

**•** [FAQ/Wiki area on our homepage www.deutschmann.com or directly in our Wiki on](http://www.deutschmann.com)  [www.wiki.deutschmann.de](http://wiki.deutschmann.de/index.php?title=Deutschmann_Wiki/en)

If your questions are still unanswered please contact us directly.

#### **Please note down the following information before calling:**

- **•** Device designation
- **•** Serial number (S/N)
- **•** Article number
- **•** Error number and error description

Your request will be recorded in the Support center and will be processed by our Support Team as quickly as possible (Usually in 1 working day, rarely more than 3 working days.).

Technical Support hours are as follows: Monday to Thursday from 8 am to midday and from 1 pm to 4 pm, Friday from 8 am to midday (CET).

Deutschmann Automation GmbH & Co. KG Carl-Zeiss-Straße 8 D-65520 Bad-Camberg **Germany** 

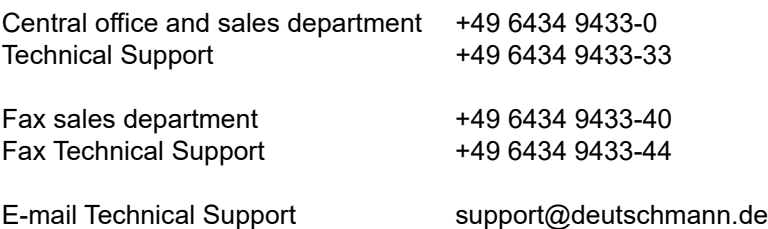

### <span id="page-45-1"></span>**15.1 Returning a device**

If you return a device, we require as comprehensive a fault/error description as possible. We require the following information in particular:

- **•** What error number was displayed?
- **•** What is the supply voltage (±0.5 V) with Gateway connected?
- What were you last doing or what last happened on the device (programming, error on powerup, ...)?

The more precise information a fault/error description you provide, the more exactly we will be able to pinpoint the possible causes.

## <span id="page-45-2"></span>**15.2 Downloading PC software**

You can download current information and software free of charge from our Internet server. <http://www.deutschmann.com>